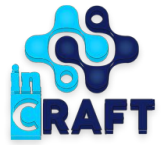

# Smart Nation

УМНЫЕ РЕШЕНИЯ ДЛЯ ОБРАЗОВАНИЯ

**Инструкция по созданию и заполнению журнала**

Линейный вид обучения

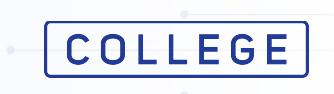

#### **Создание журнала**

Для создания журнала авторизуйтесь и перейдите в раздел **Журнал** в модуле **Образовательный процесс**.

В открывшейся странице нажмите на кнопку **Добавить**

**EMERINAtion** 

Главная > Журнал ЖУРНАЛ Открыты

Количество: 0

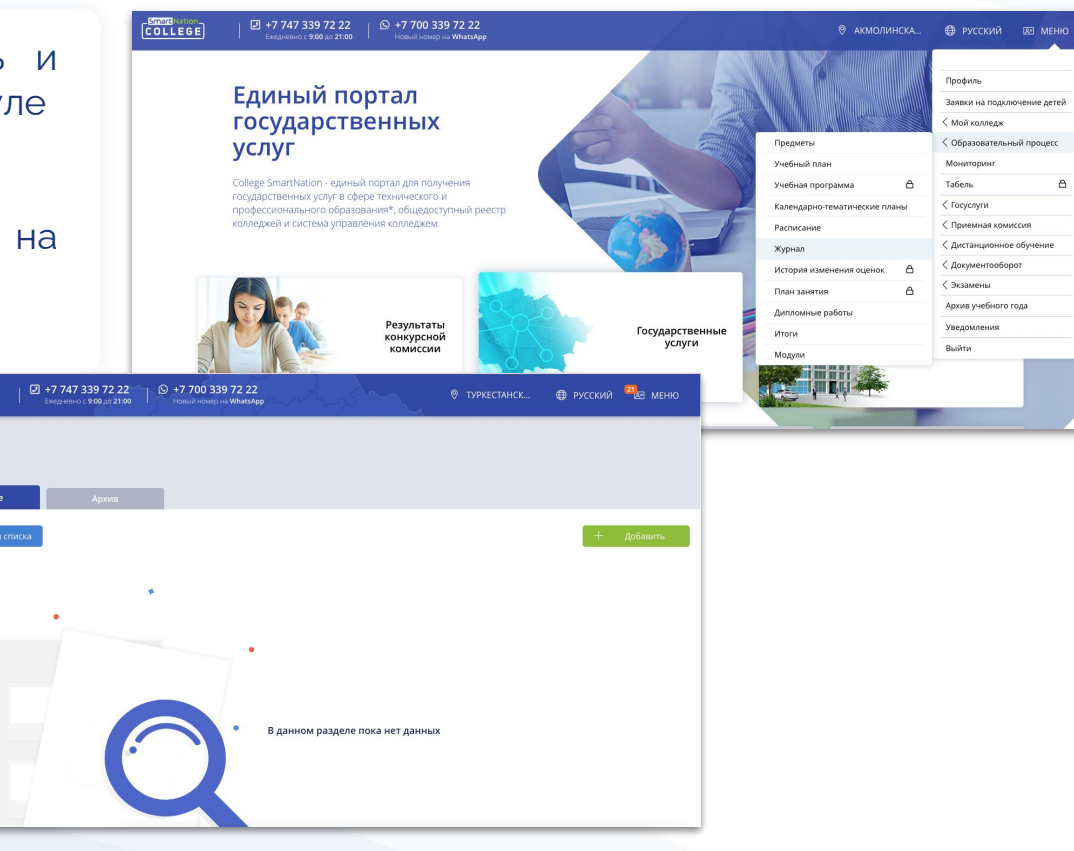

#### **Создание журнала**

**COLLEGE** Smart Nation

Заполните все поля отмеченные красной звездочкой \*:

- Тип журнала
- Квалификация
- Группа
- Название журнала (для вашего удобства)
- Тип обучения (теоретическое/производственное)
- Количество семестров
- Часы за полугодий
- Вид оценивания (5балльный/процентный/система зачетов)
- Название предмета
- Преподаватель

при надобности можно указать **дополнительного преподавателя**

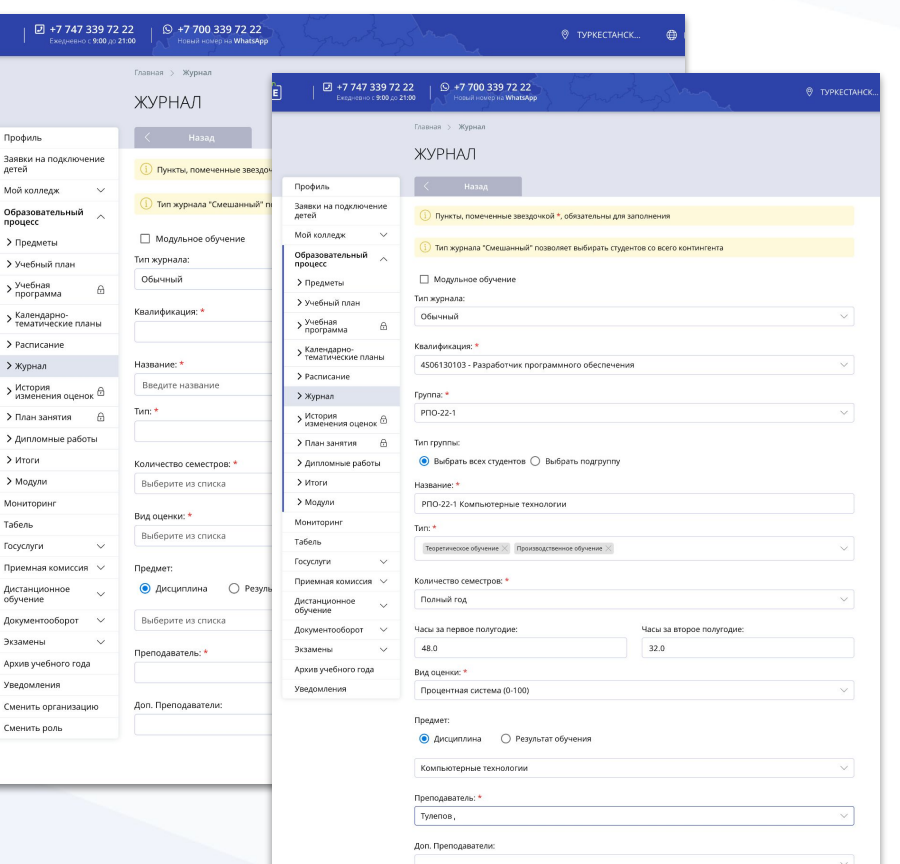

# **Особенности в создании журнала**

Типы журнала: -**Обычный** - для создания журнал на полную группу или подгруппу; -**Индивидуальный журнал** для создания журнала на

одного студента; -**Смешанный журнал** - для создания журнала со студентами из разных групп.

Для создания журнала для **подгруппы** после выбора группы отметьте выбор подгруппы и выберите из списка подгруппу, которая была создана в разделе Контингент

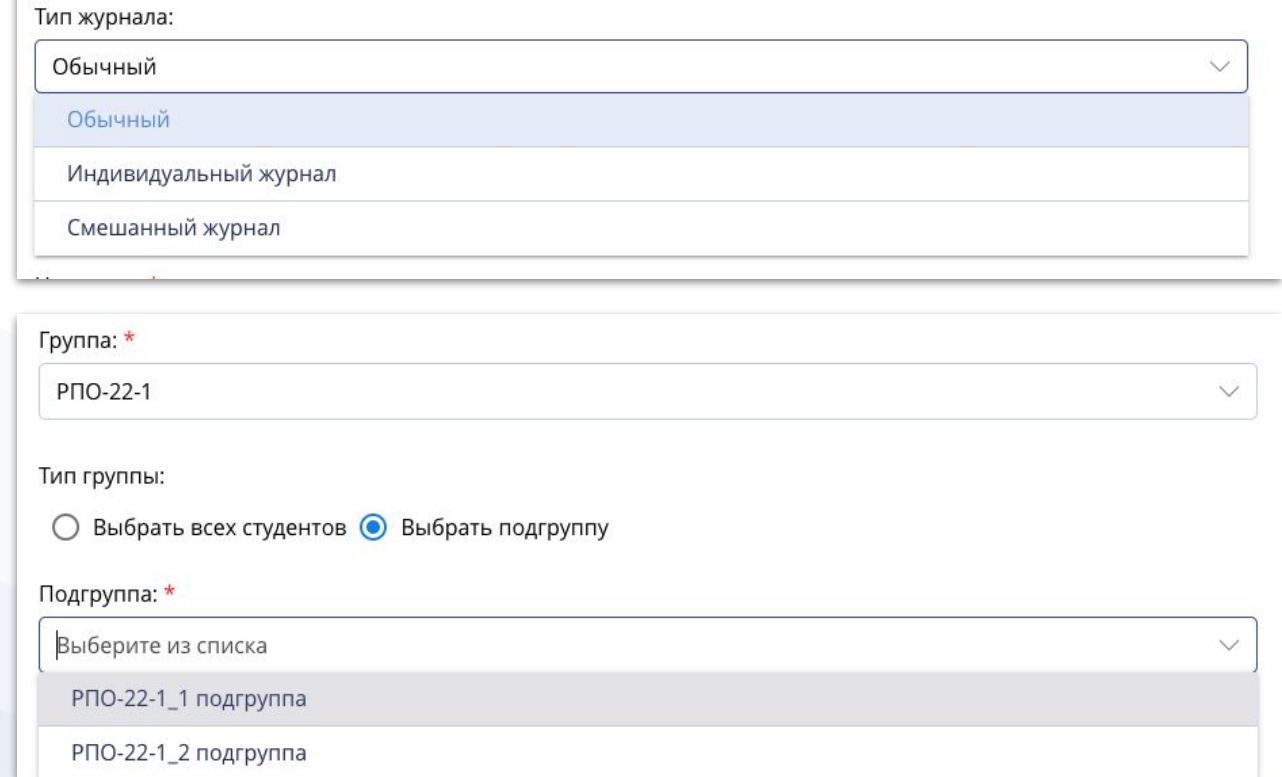

# **Заполнение журнала**

После создания журнала откроется страница со списком студентов в таблице. В этой же таблице имеется кнопка **+** для создания даты в журнале.

Нажмите на кнопку + для создания новой даты. Выберите **тип дня**:

- Учебный день;
- Консультация;
- Факультатив;
- Аттестация

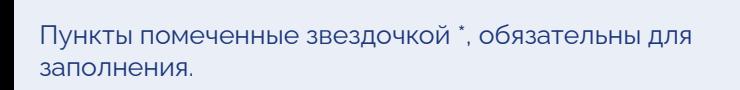

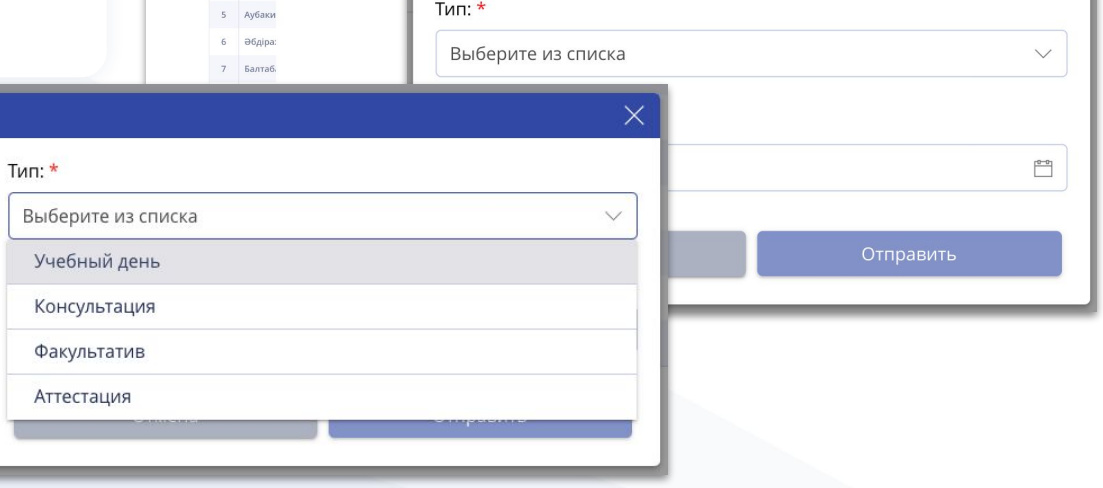

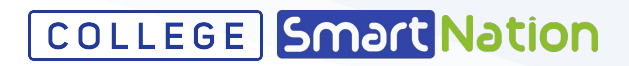

**Donner** 

Скрыть отчисленных

Замечания

#### Главная > Список журналов > Журнал

Тип жүрнала:

Вид оценки:

Отведено часов

Преполаватели

Cevern

No ФИО студента AGway  $2 hru5a$ 3 Aйтмун 4 ADMAH

Bonness

Foynna (Floarpynna):

Torre.

#### ← Журнал — РПО-22-1 Компьютерные технологии

Процентная система (0-100)

Теоретическое обучение . Производственное обучение

Обычный

PDO.22

 $80(0)$ 

Tynenor Компьютерные технологии

# **Заполнение журнала**

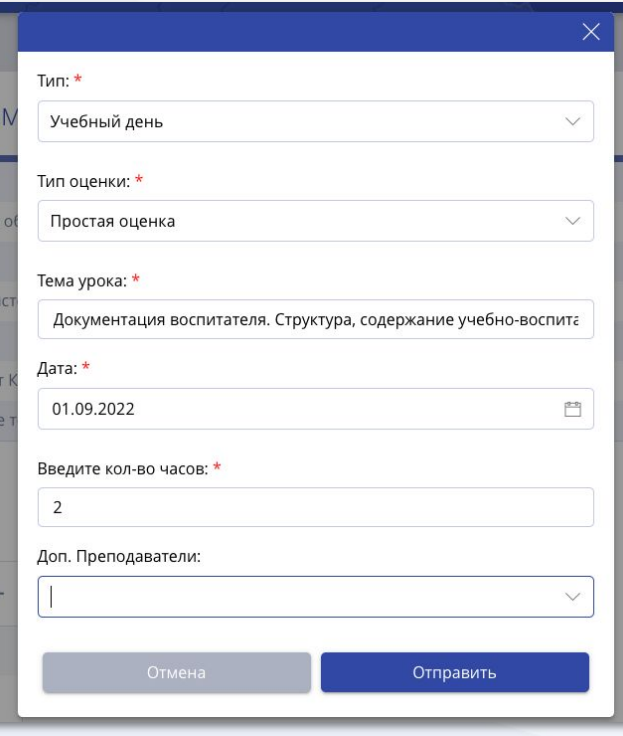

Пункты помеченные звездочкой \*, обязательны для заполнения.

После выбора Тип дня заполните остальные данные о дате:

- Тип оценки;
- Тема урока;
- Дата;

Семестр

ФИО студента

**Абжан А** 

Агибаев

Айтмуқа

No

 $\overline{3}$ 

- Количество часов;
- Дополнительного преподавателя (при необходимости дать доступ второму преподавателю ставить оценки на созданную дату). Нажмите **Отправить**.

После создания даты при наведении курсора мышки на колонку студента ниже даты выйдет **карандаш для выставления оценки**. При наведении курсора мышки на дату выйдет **карандаш для редактирования данных о дате**, а также можно просмотреть тему урока.

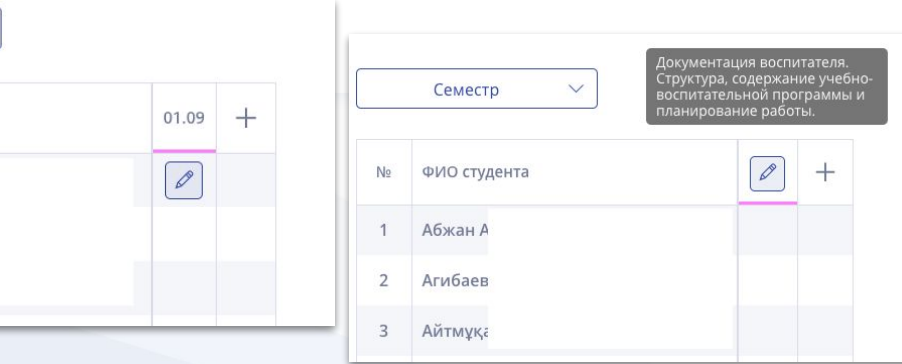

## **Выставление оценки**

После нажатия на карандаш в клетке студента откроется окошко для выставления оценки.

- В журнале с **пятибалльным видом оценивания** необходимо выбрать одну из предложенных оценок - **2, 3, 4, 5** или Отсутствовал;
- В журнале с **процентным видом оценивания** необходимо написать в поле оценку **от 0 до 100**;
- В журнале с видом оценивания **Система зачетов** необходимо выбрать один из предложенных вариантов - **Не зачтено, Зачтено** или Отсутствовал.

После нажмите на кнопку **Отправить**.

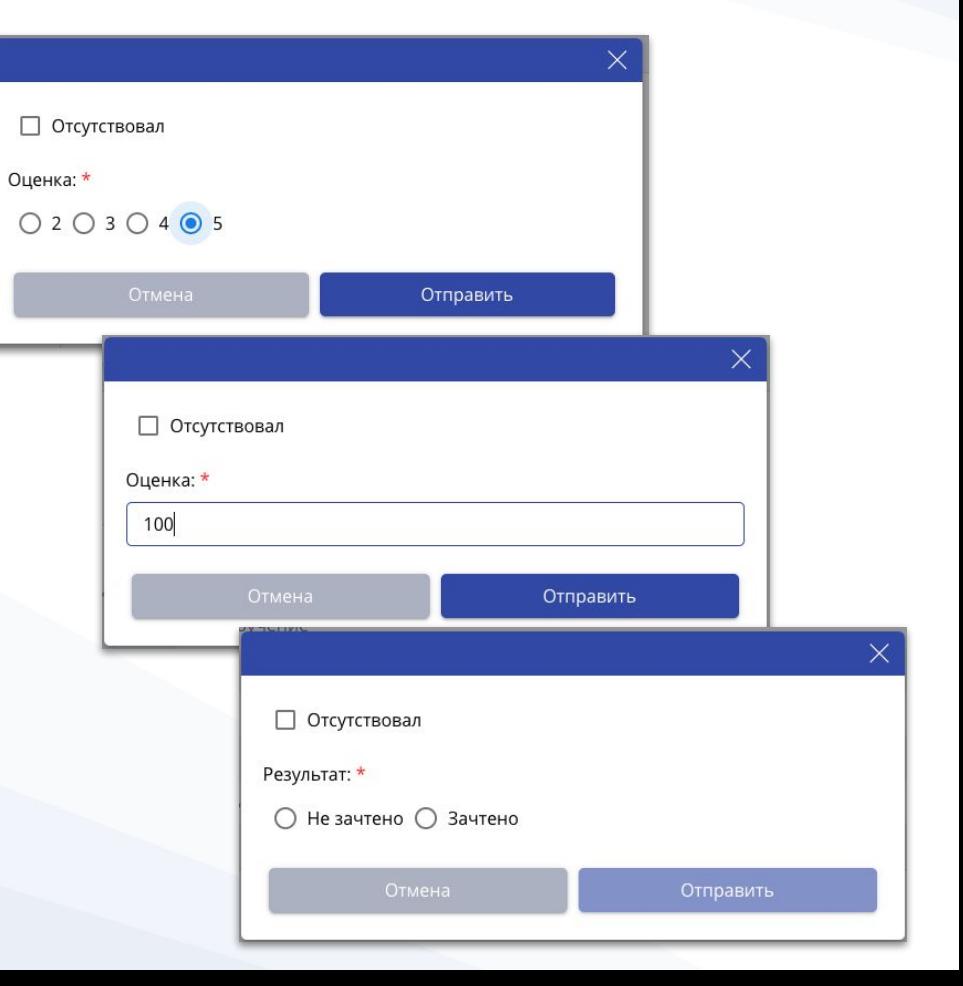

# **Исправление оценки**

- Для исправление оценки наведите курсор мышки на оценку и нажмите на карандаш.
- Для исправление **Н** загрузите справку об отсутствии по уважительной причине и укажите оценку или удалите **Н**.
- Для удаления оценки укажите **причину удаления** оценки.

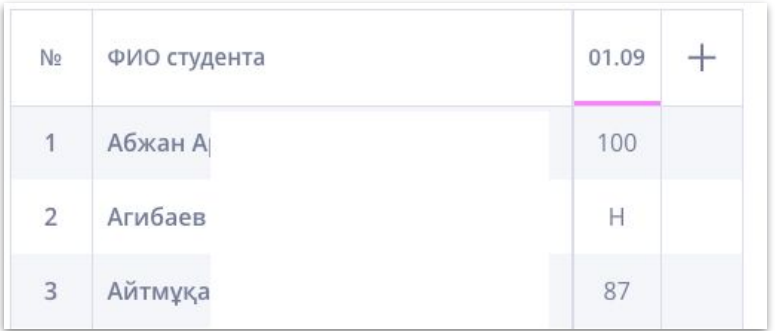

**COLLEGE** Smart Nation

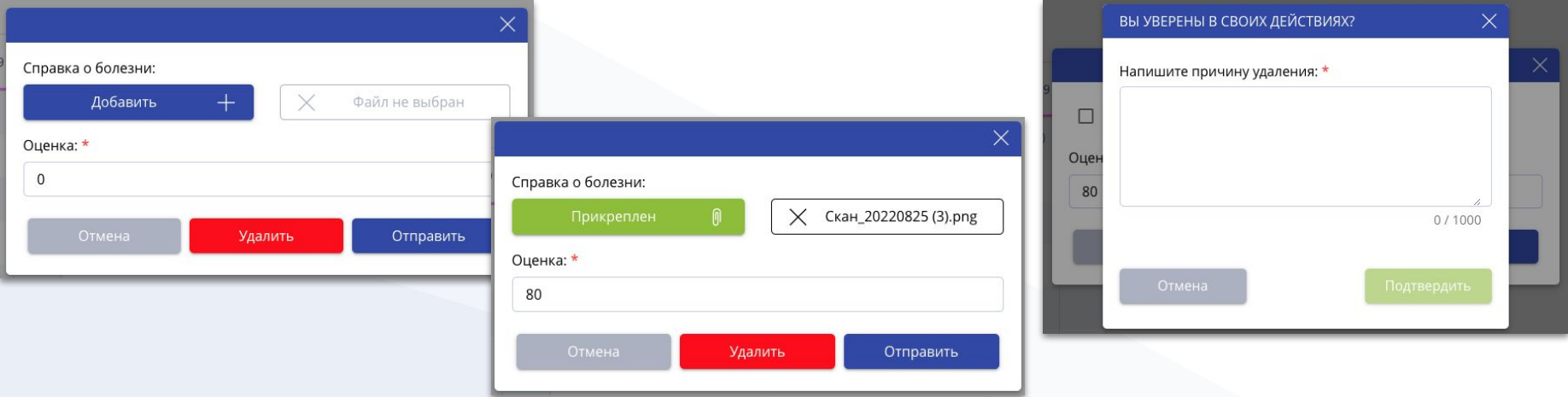

Пункты помеченные звездочкой \*, обязательны для заполнения.

### **Виды итогов**

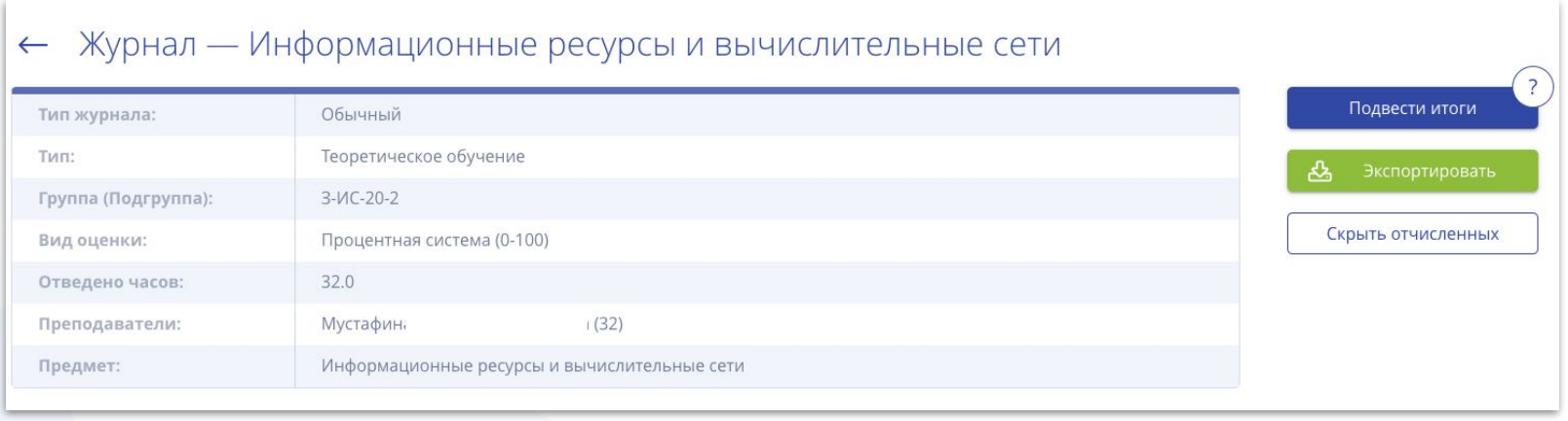

Для подведения итогов нажмите на кнопку **Подвести итоги**. Выберите вид закрытия:

- Закрыть семестр;
- Аттестация;
- Закрыть год (необходимо наличие итогов семестра);
- Итоговая оценка (необходимо наличие годовой оценки и экзамена).

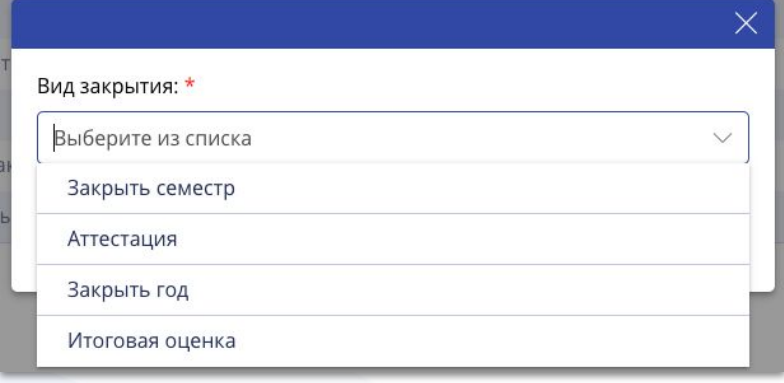

## **Создание второго семестра**

После закрытия первого семестра для продолжения второго семестра нажмите на **+** Создайте дату для второго семестра и продолжайте вести журнал.

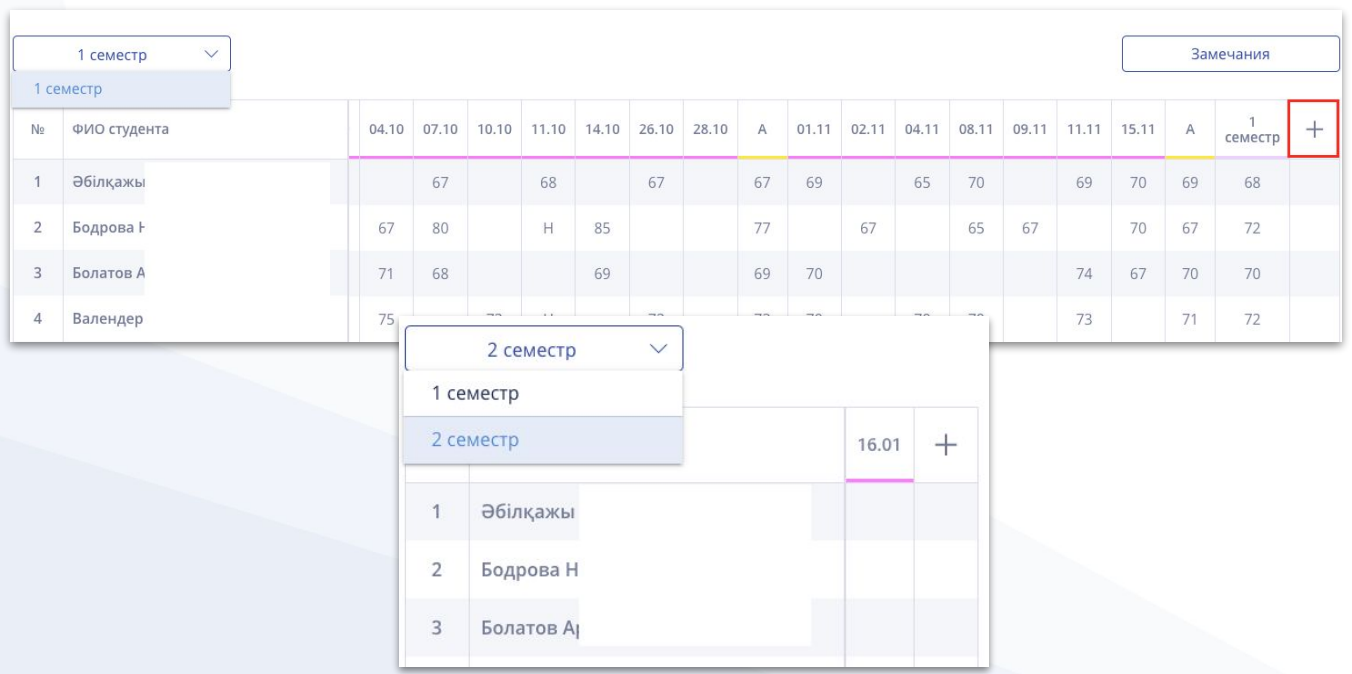

## **Замечания в журнале**

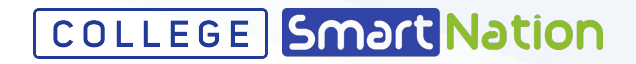

Для добавления замечания нажмите на кнопку **Замечания**, далее нажмите на **+**. Напишите замечание и предложение и **сохраните**.

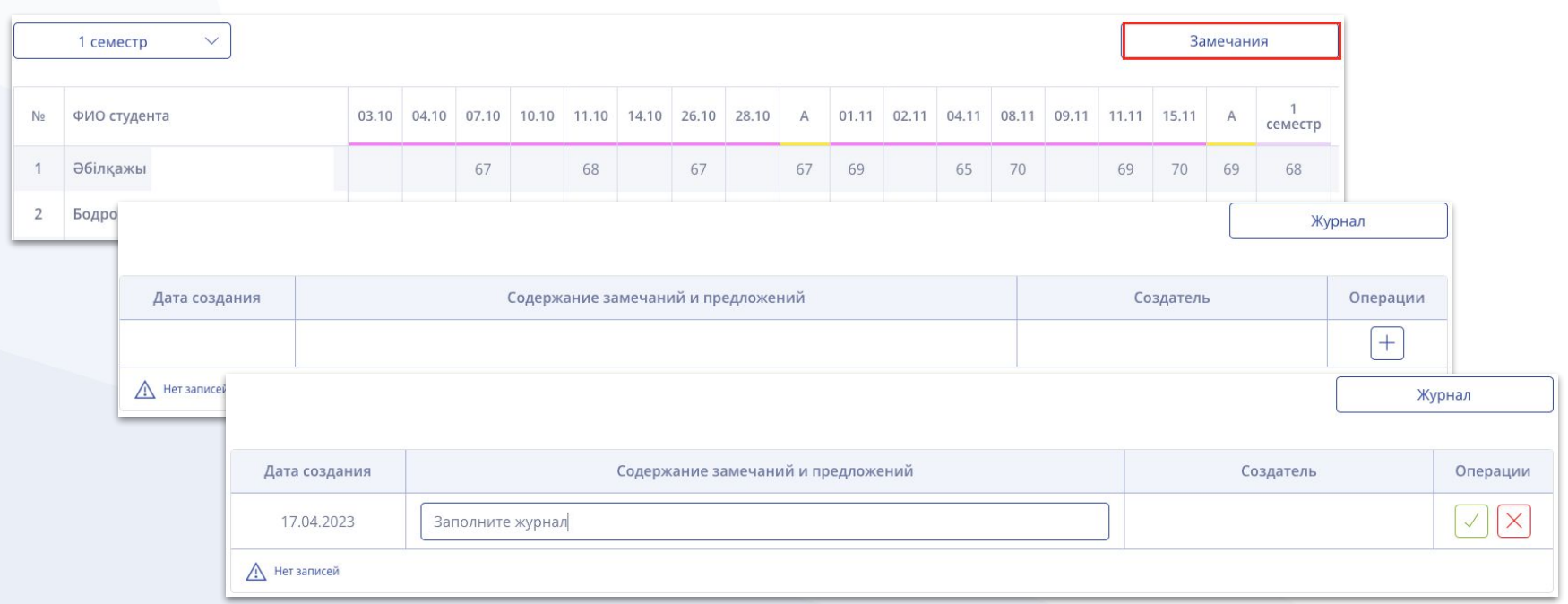

# **Выгрузка в журнале**

Для выгрузки журнала с текущими датами/оценками нажмите на зеленую кнопку **Экспортировать** и выберите тип **Журнал**.

**COLLEGE** Smart Nation

Для выгрузки зачетной ведомости с оценками зачетных дней, выберите тип **Зачетная ведомость**.

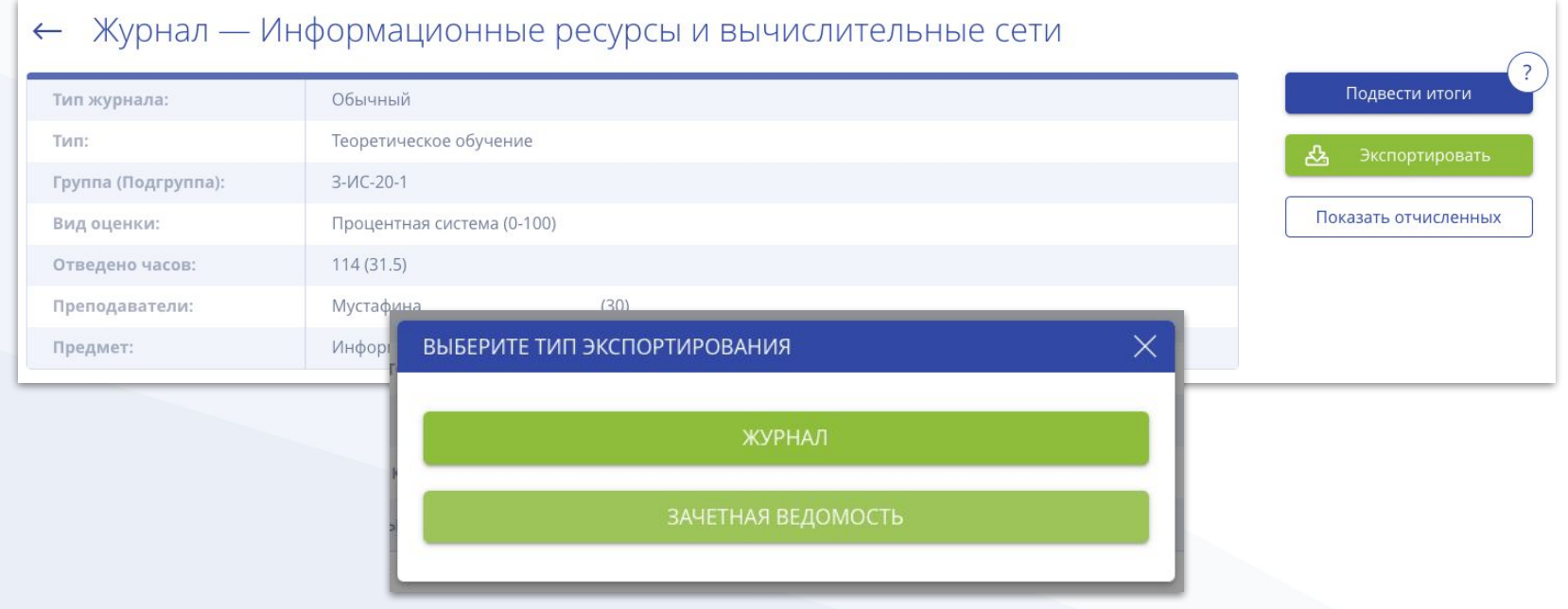

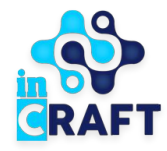

# SmartNation

УМНЫЕ РЕШЕНИЯ ДЛЯ ОБРАЗОВАНИЯ

# **Спасибо за внимание!**

**Контакт-центр: 8 (727) 339-72-22 8 (747) 339-72-22 8 (700) 339-72-22 (WhatsApp)**

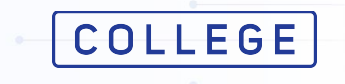